# **C** C S.p.A.

# **Manuale operativo** *whistleblower*

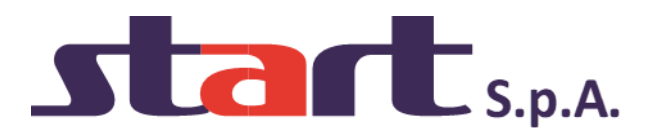

# Sommario

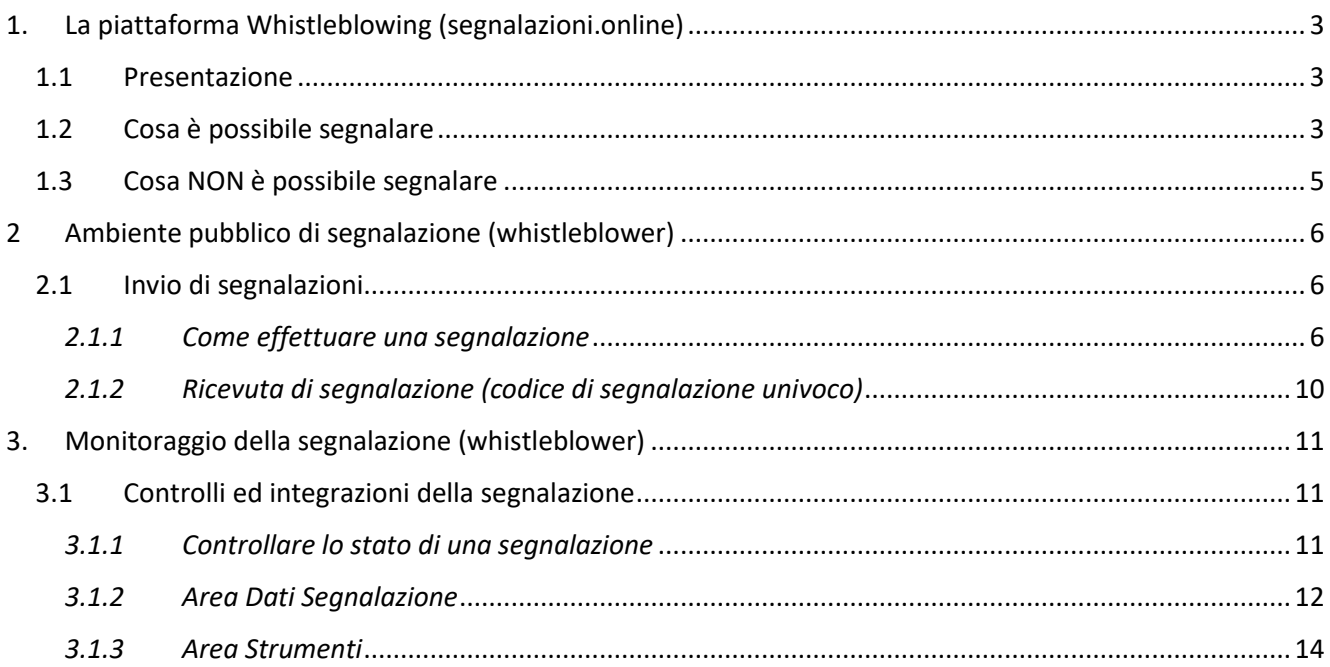

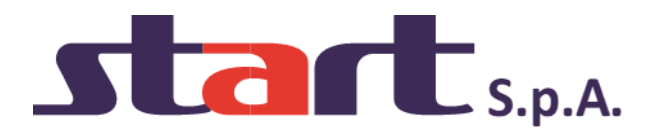

## <span id="page-2-0"></span>**1. La piattaforma Whistleblowing (segnalazioni.online)**

#### <span id="page-2-1"></span>*1.1 Presentazione*

Il software **Whistleblowing Segnalazioni Online** è la soluzione applicativa che consente di segnalare le violazioni di disposizioni normative nazionali o dell'Unione europea che ledono l'interesse pubblico o l'integrità dell'amministrazione pubblica o dell'ente privato da parte di soggetti che nel contesto lavorativo pubblico o privato ne vengono a conoscenza (disposizioni del [D.Lgs. 24/2023\)](https://www.anticorruzione.it/-/whistleblowing).

In ottemperanza alle disposizioni vigenti, la soluzione garantisce la riservatezza dell'identità del segnalante, della persona coinvolta e della persona comunque menzionata nella segnalazione, nonché del contenuto della segnalazione e della relativa documentazione e consente la gestione delle segnalazioni nel rispetto della normativa di riferimento.

#### <span id="page-2-2"></span>*1.2 Cosa è possibile segnalare*

Tramite la piattaforma è possibile inviare segnalazioni relative a illeciti delle quali il segnalante (**whistleblower**) è venuto a conoscenza nell'ambito dello svolgimento del proprio lavoro.

Si possono segnalare comportamenti, atti od omissioni che ledono l'interesse pubblico o l'integrità dell'amministrazione pubblica o dell'ente privato e che consistono in:

- illeciti amministrativi, contabili, civili o penali;
- condotte illecite rilevanti ai sensi del decreto legislativo 231/2001, o violazioni dei modelli di organizzazione e gestione ivi previsti;
- illeciti che rientrano nell'ambito di applicazione degli atti dell'Unione europea o nazionali relativi ai seguenti settori:
	- a. appalti pubblici;
	- b. servizi, prodotti e mercati finanziari e prevenzione del riciclaggio e del finanziamento del terrorismo;
	- c. sicurezza e conformità dei prodotti;
	- d. sicurezza dei trasporti;
	- e. tutela dell'ambiente;
	- f. radioprotezione e sicurezza nucleare;
	- g. sicurezza degli alimenti e dei mangimi e salute e benessere degli animali;
	- h. salute pubblica;
	- i. protezione dei consumatori;
	- j. tutela della vita privata e protezione dei dati personali e sicurezza delle reti e dei sistemi informativi.
- atti od omissioni che ledono gli interessi finanziari dell'Unione;
- atti od omissioni riguardanti il mercato interno;
- atti o comportamenti che vanificano l'oggetto o la finalità delle disposizioni di cui agli atti dell'Unione.

Il whistleblower può inoltrare la segnalazione ad ANAC nel caso **non riceva riscontro entro 3 mesi** dalla data della segnalazione.

Nel caso il whistleblower ritenga di aver subito una ritorsione a seguito di una segnalazione, la ritorsione deve essere comunicata direttamente ad **ANAC** tramite la relativa piattaforma di segnalazione.

Whistleblower – Manuale Operativo

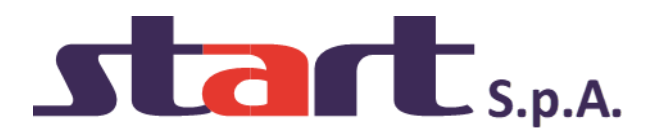

Il whistleblower che effettua la segnalazione è responsabile del contenuto riportato nella stessa.

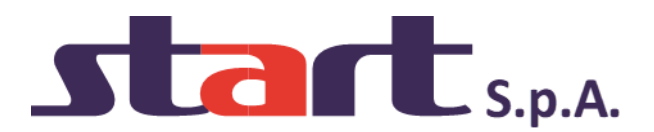

#### <span id="page-4-0"></span>*1.3 Cosa NON è possibile segnalare*

Sono escluse dall'ambito di applicazione della disciplina le segnalazioni inerenti:

*"le contestazioni, rivendicazioni o richieste legate ad un interesse di carattere personale della persona segnalante o della persona che ha sporto una denuncia all'Autorità giudiziaria che attengono esclusivamente ai propri rapporti individuali di lavoro o di impiego pubblico, ovvero inerenti ai propri rapporti di lavoro o di impiego pubblico con le figure gerarchicamente sovraordinate".* 

Sono quindi, escluse, ad esempio, le segnalazioni riguardanti vertenze di lavoro e fasi precontenziose, discriminazioni tra colleghi, conflitti interpersonali tra la persona segnalante e un altro lavoratore o con i superiori gerarchici, segnalazioni relative a trattamenti di dati effettuati nel contesto del rapporto individuale di lavoro in assenza di lesioni dell'interesse pubblico o dell'integrità dell'amministrazione pubblica o dell'ente privato.

Vedi: ANAC - [Le segnalazioni escluse dall'applicazione della normativa](https://www.anticorruzione.it/documents/91439/146849359/7.+Approfondimenti+ambito+oggettivo+%E2%80%93+Le+segnalazioni+escluse+dall%E2%80%99applicazione+della+normativa+%C2%A7+2.1.1.pdf/8d2cdc24-20bf-1c72-c73b-e72adf5efaae?t=1689329633903)

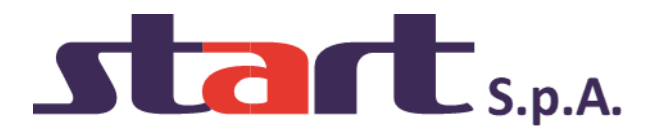

### <span id="page-5-0"></span>**2 Ambiente pubblico di segnalazione (whistleblower)**

#### <span id="page-5-1"></span>*2.1 Invio di segnalazioni*

#### <span id="page-5-2"></span>*2.1.1 Come effettuare una segnalazione*

Per effettuare una segnalazione l'utente (whistleblower) deve accedere alla schermata principale della piattaforma (vedi Figura 1) dedicata all'organizzazione. Successivamente può:

- 1. Inserire una nuova segnalazione facendo clic sul pulsante Invia una segnalazione
- 2. Recuperare una segnalazione effettuata in precedenza semplicemente inserendo il codice segnalazione univoco o "RICEVUTA" (del quale parleremo in modo più dettagliato nei paragrafi successivi) all'interno del campo di testo Accedi

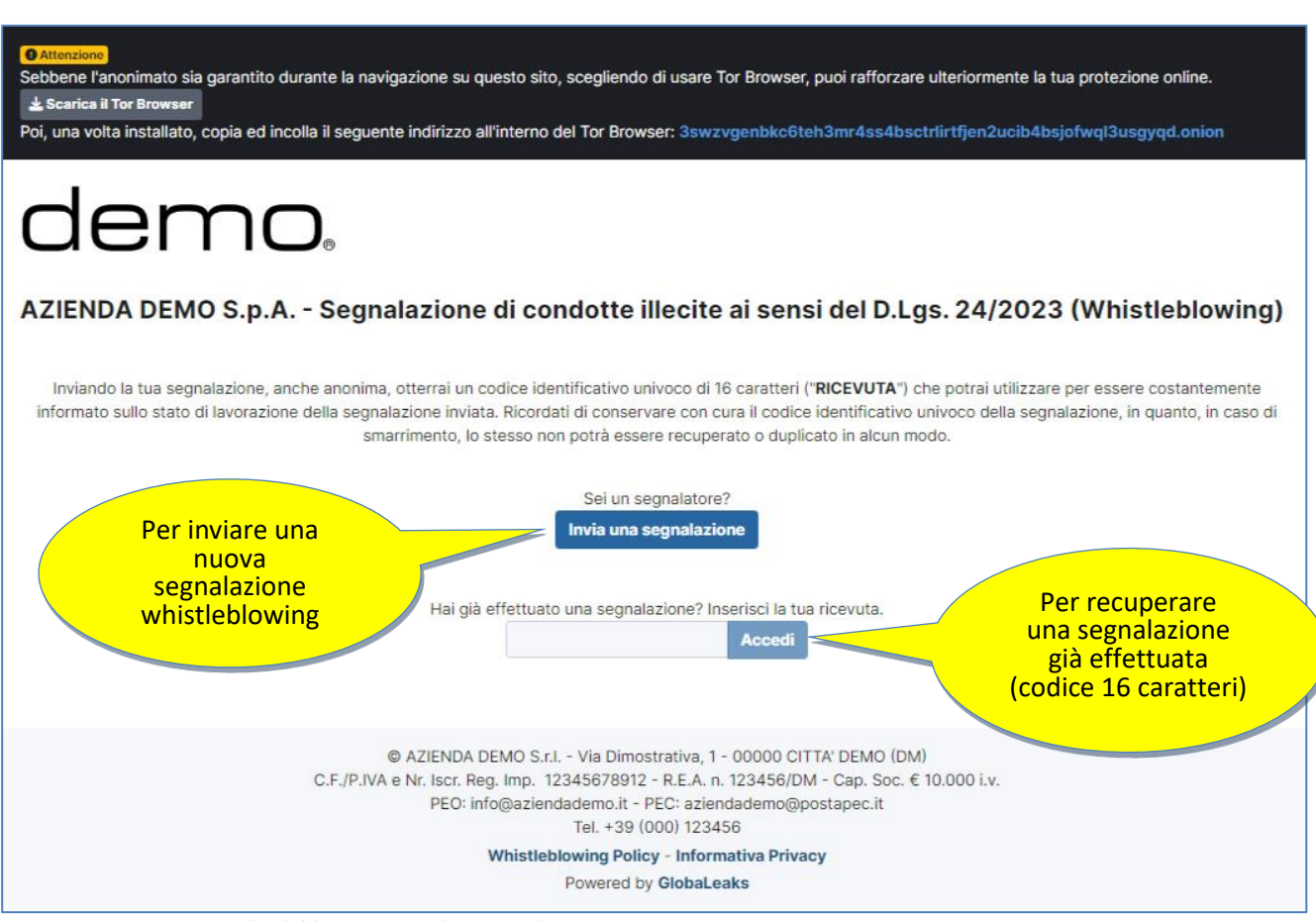

Figura 1 - Home Page – Whistleblowing Segnalazioni Online

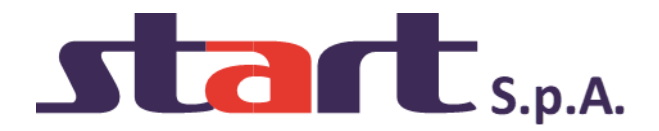

Scegliendo di inviare una nuova segnalazione, l'utente visualizzerà la seguente schermata (vedi Figura 2) in cui dovrà scegliere il canale di segnalazione desiderato.

*Nota: la struttura (così come il numero dei canali di segnalazione) proposta all'utente, può variare in funzione delle esigenze e degli aspetti di configurazione richiesti dallo specifico committente.*

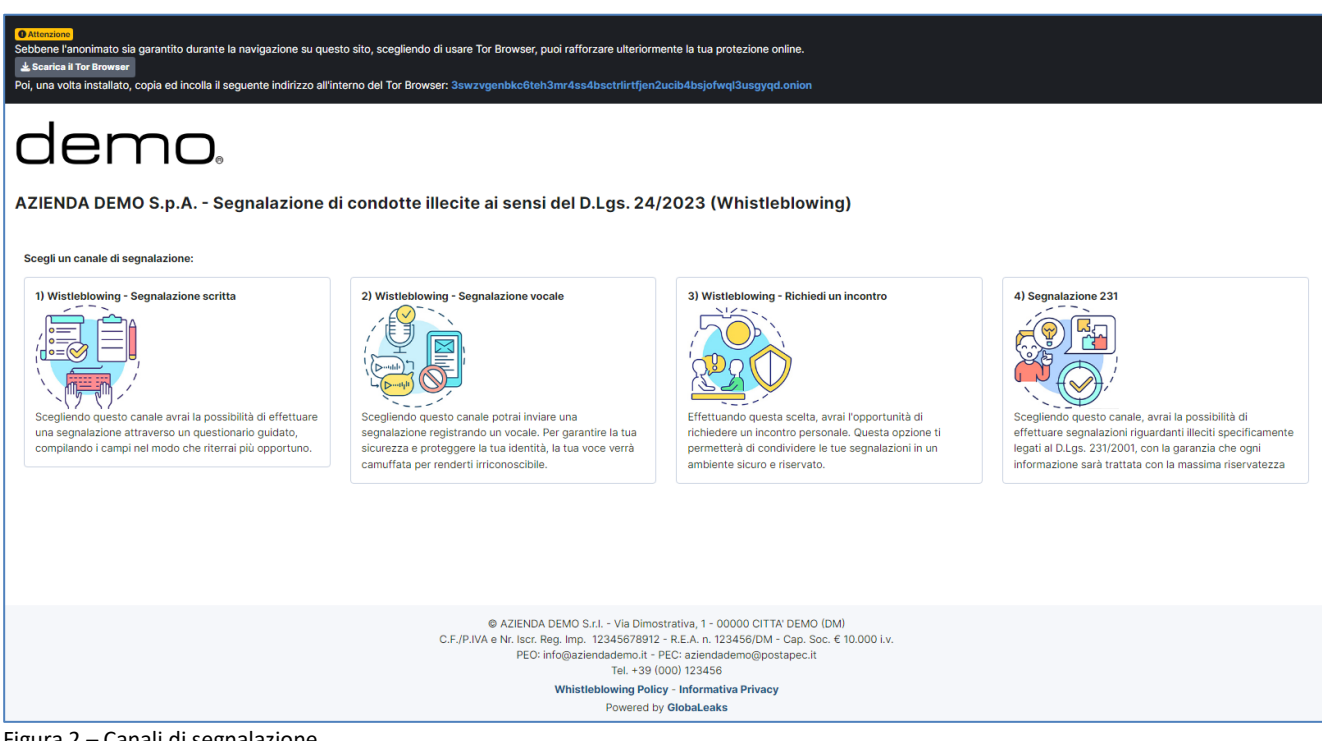

Figura 2 – Canali di segnalazione

Le opzioni di scelta, per i canali di segnalazione, sono le seguenti:

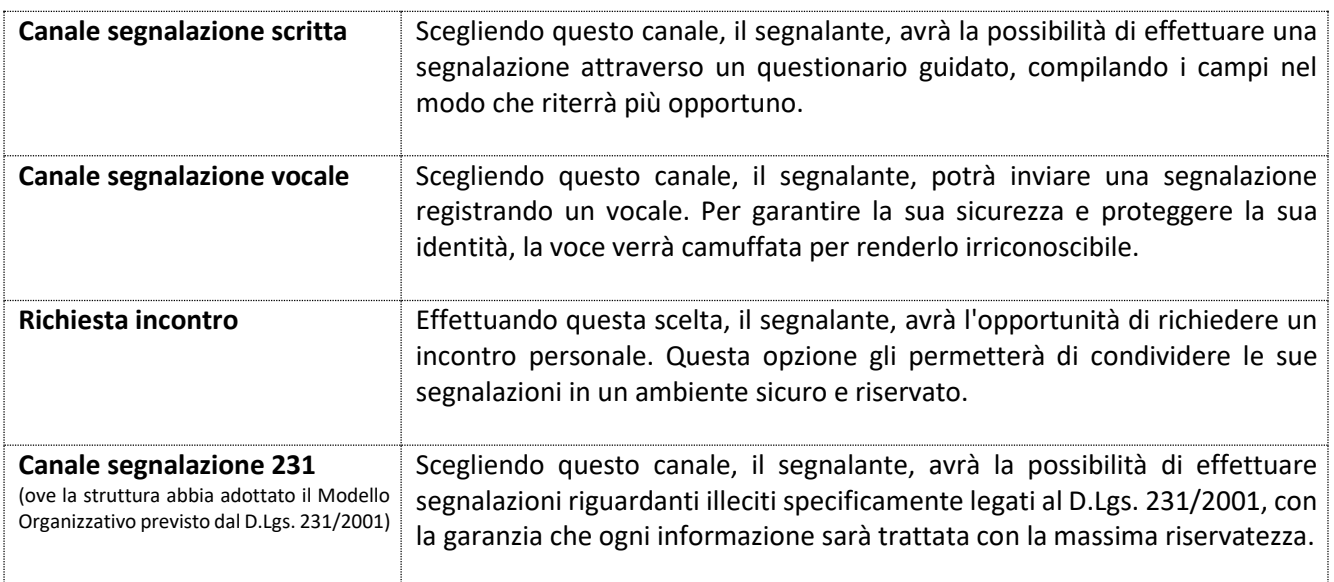

A questo punto, in base alla scelta del canale da parte del Segnalatore, si avrà accesso al modulo guidato per effettuare la segnalazione.

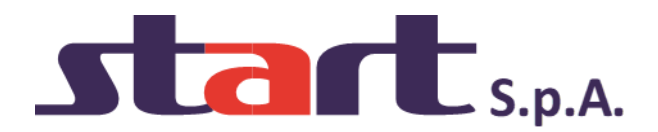

A titolo di esempio, esamineremo di seguito (vedi Figura 3) il modulo che si presenta scegliendo il canale di segnalazione **"1) Whistleblowing – Segnalazione scritta"** (per gli altri canali di segnalazione la procedura è identica, differiscono solo i campi da riempire con le informazioni richieste):

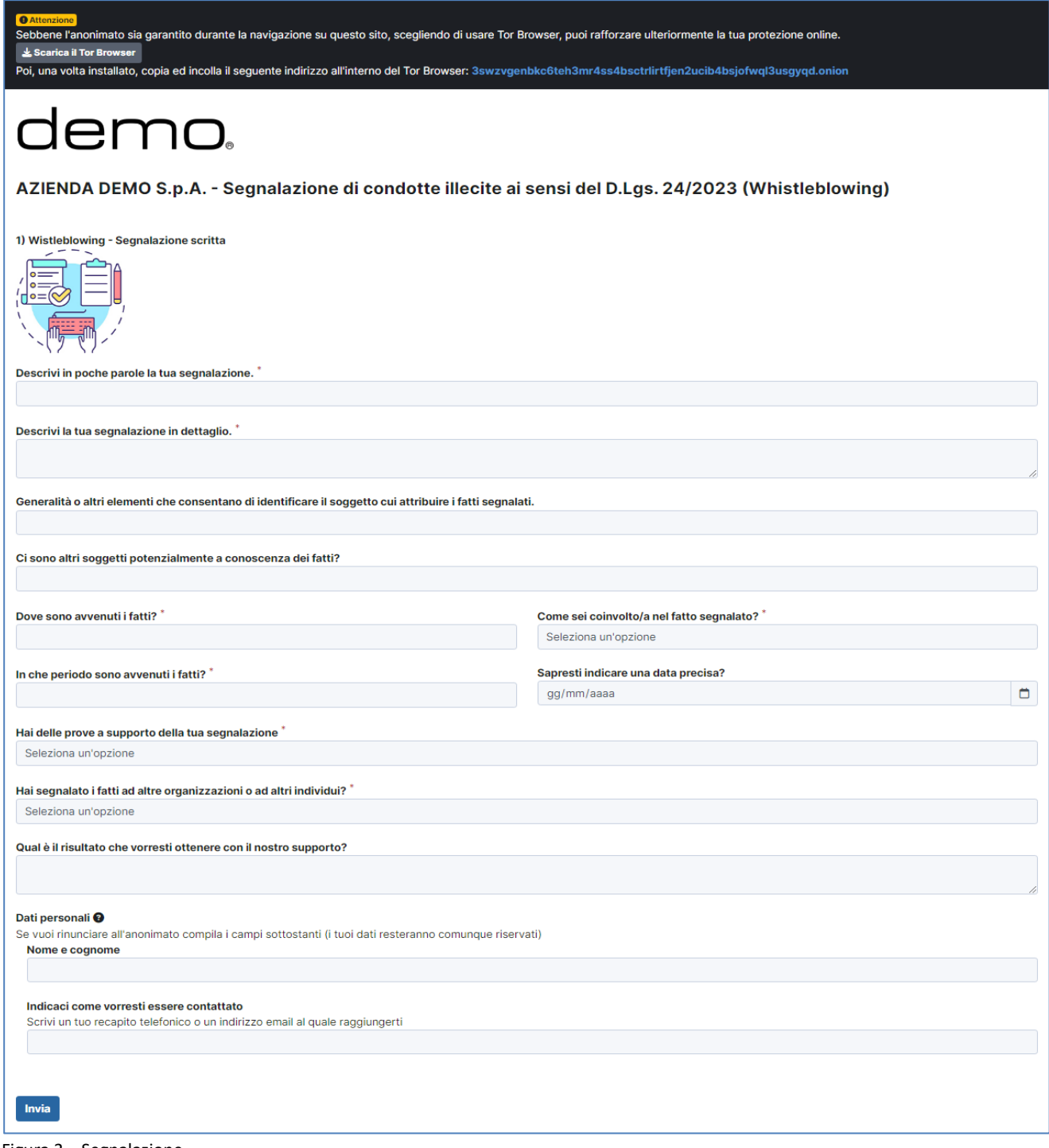

Figura 3 – Segnalazione

Valorizzare tutti i campi (quelli obbligatori sono contrassegnati con il simbolo \*), poi cliccare su

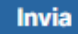

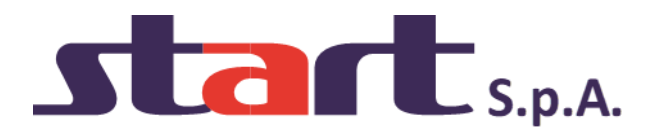

*Nota: la struttura del modulo di segnalazione proposta all'utente, può variare in funzione delle esigenze e degli aspetti di configurazione richiesti dallo specifico committente.*

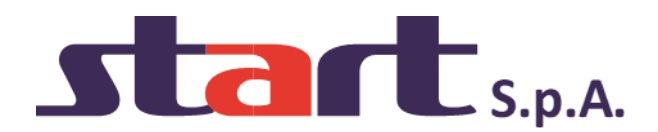

#### <span id="page-9-0"></span>*2.1.2 Ricevuta di segnalazione (codice di segnalazione univoco)*

Terminata la procedura di invio segnalazione viene generato il codice segnalazione univoco (detto "**Ricevuta")** composto da **16 cifre**, visualizzato dall'interfaccia come indicato sotto (vedi Figura 4):

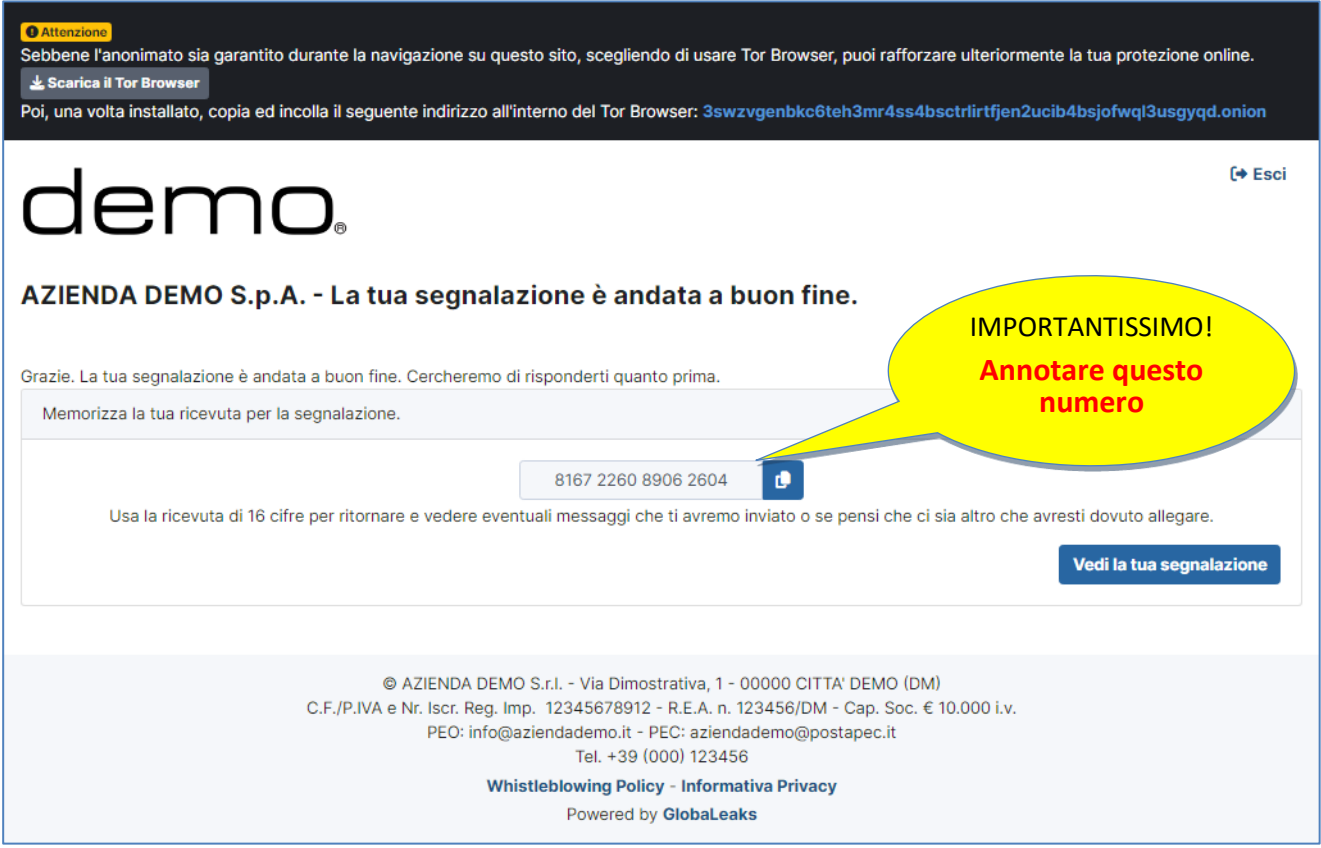

Figura 4 - Codice segnalazione univoco

#### **!! ATTENZIONE !!**

#### **ANNOTARE IL CODICE DI SEGNALAZIONE UNIVOCO E CONSERVARLO IN LUOGO SICURO**

Il codice di segnalazione univoco ("Ricevuta") è **l'unico strumento che consente di monitorare lo stato di avanzamento della segnalazione**, integrare la segnalazione effettuata con eventuali informazioni aggiuntive, scambiare messaggi privati con il Gestore della segnalazione e mantenere la massima riservatezza.

Inoltre, facendo clic sul pulsante vedila tua segnalazione si accede alla pagina che presenta i dati completi della segnalazione effettuata.

*Nota: L'accesso ad una segnalazione effettuata sarà disponibile per i 5 anni e 3 mesi successivi dalla data d'invio della stessa o per il numero di giorni eventualmente stabilito da un'Autorità. Successivamente a questo periodo, l'accesso alla segnalazione non sarà più possibile.*

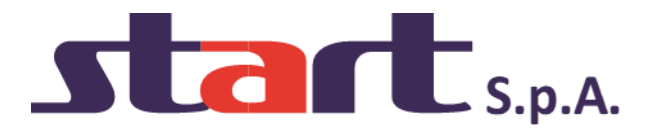

# <span id="page-10-0"></span>**3. Monitoraggio della segnalazione (whistleblower)**

#### <span id="page-10-1"></span>*3.1 Controlli ed integrazioni della segnalazione*

#### <span id="page-10-2"></span>*3.1.1 Controllare lo stato di una segnalazione*

Per verificare lo stato di una segnalazione è sufficiente inserire il codice segnalazione univoco (la "Ricevuta"), generato a conclusione della procedura di invio segnalazione, nel campo presente nella zona inferiore della pagina principale del sistema come indicato di seguito (vedi Figura 5):

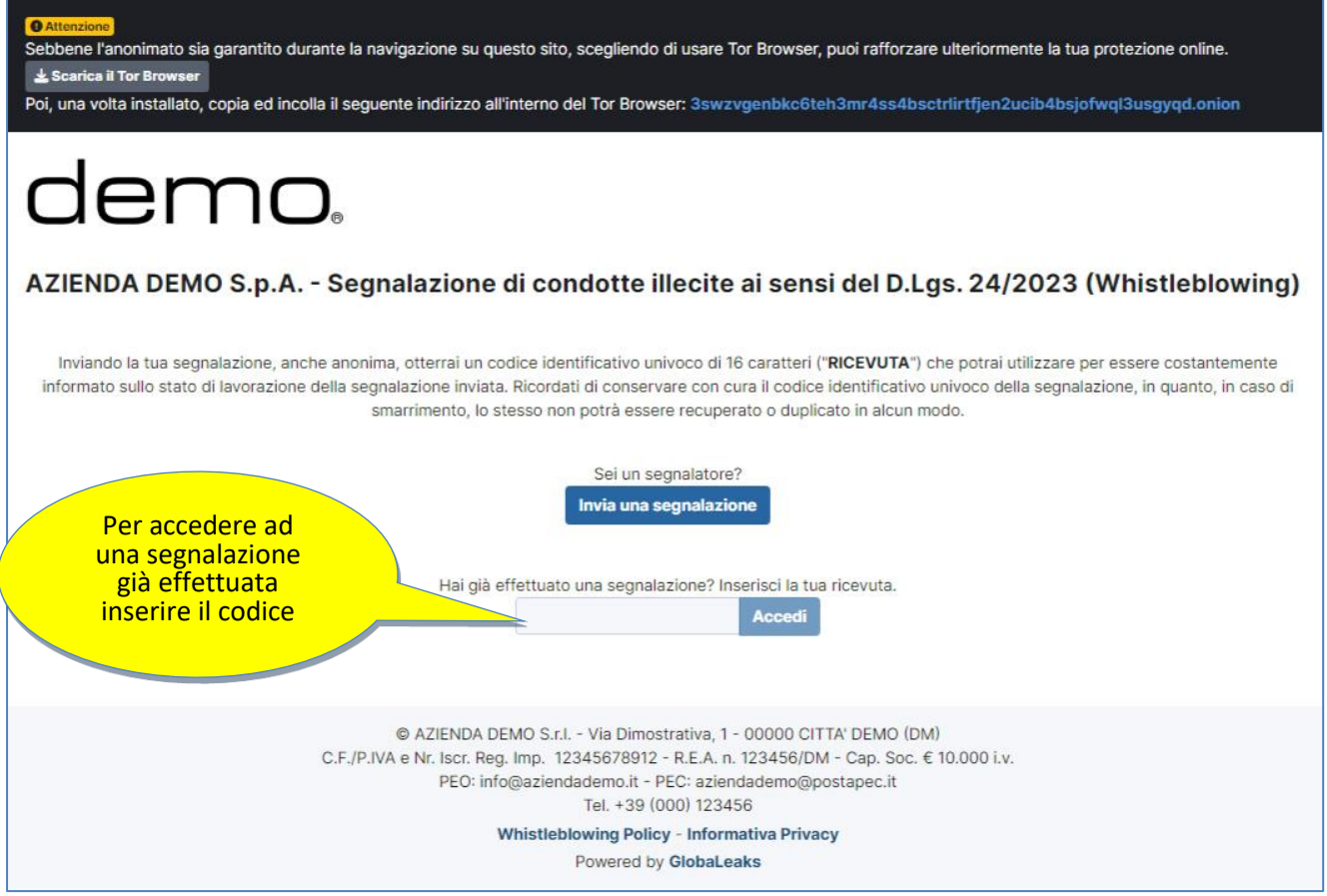

Figura 5 - Home Page – Whistleblowing Segnalazioni Online

Inserito il codice, cliccando sul pulsante Accedi si accede alla visualizzazione della segnalazione effettuata in precedenza.

La schermata è suddivisa in 2 aree:

- 1. Area che visualizza tutti i dati della segnalazione;
- 2. Area strumenti che consentono di integrare, con file e contenuto testuale, la segnalazione e permettono di scambiare commenti e messaggi privati con l'amministratore, o amministratori qualora ce ne fossero più di uno.

Nei paragrafi successivi andremo a descrivere in dettaglio le singole aree.

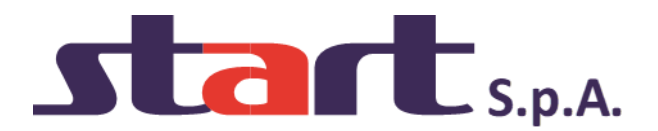

#### <span id="page-11-0"></span>*3.1.2 Area Dati Segnalazione*

In questa area (vedi Figura 6) è possibile consultare le risposte date durante l'inserimento della segnalazione.

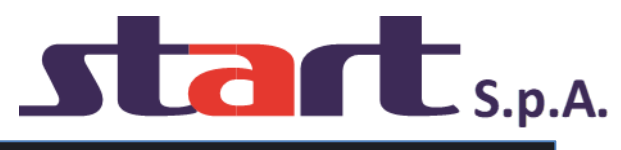

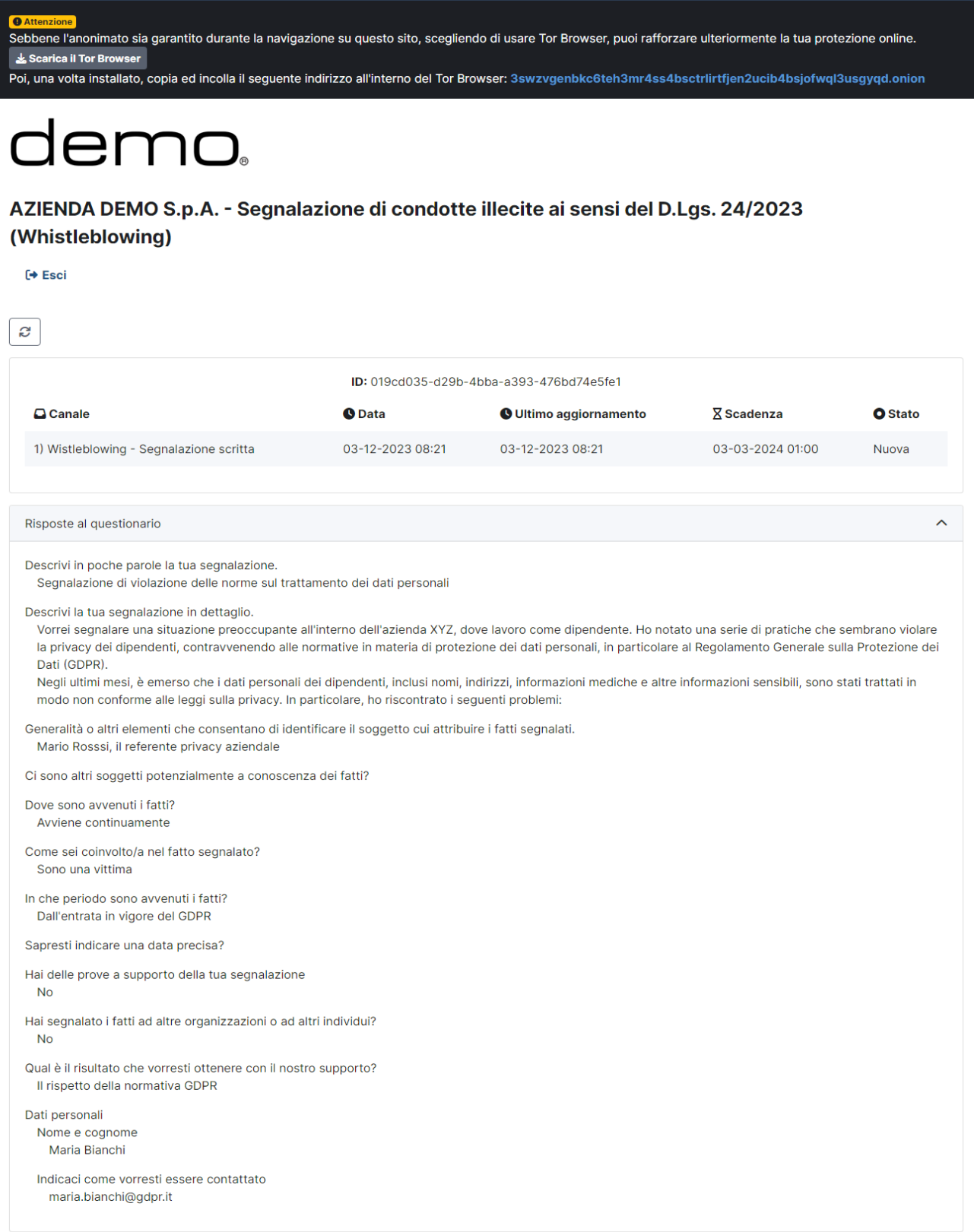

Figura 6 – Area dati Segnalazione

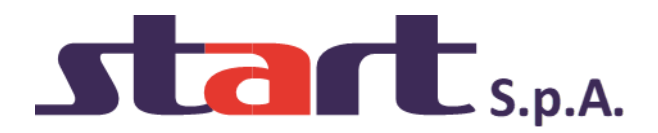

#### <span id="page-13-0"></span>*3.1.3 Area Strumenti*

In questa area il sistema permette al segnalante (whistleblower) di:

• Aggiungere file in allegato utilizzando l'apposito e semplice strumento (vedi Figura 7).

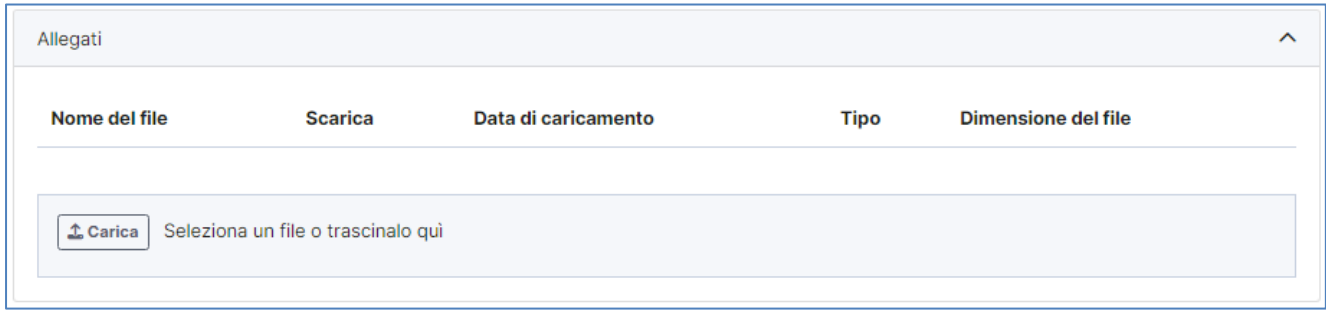

Figura 7 - Allegati (Whistleblower)

• Inviare commenti utilizzando l'apposito e semplice strumento (vedi Figura 8).

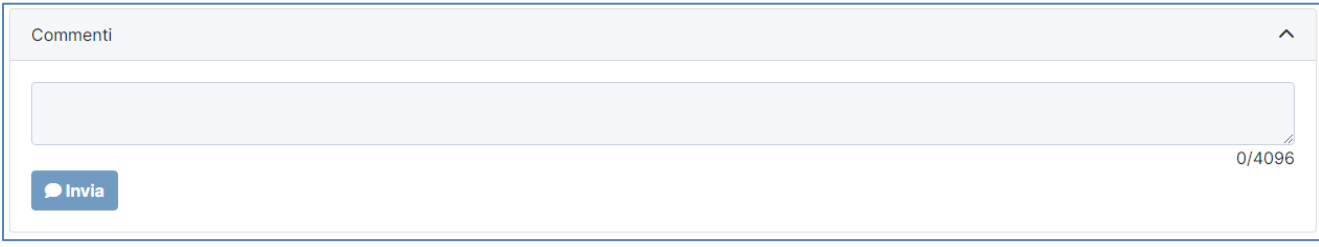

Figura 8 - Commenti (Whistleblower)

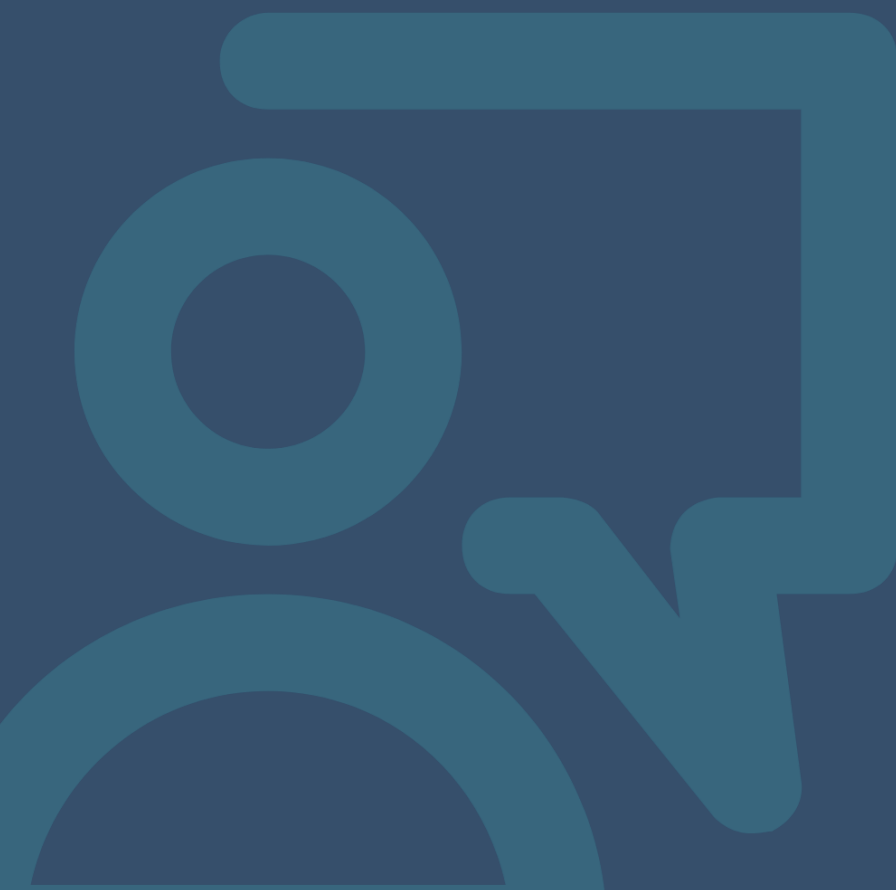